# **Découverte de Solidworks**

# **Assemblage**

### **Objectif(s) de la séance : découverte d'un logiciel**

Etre capable d'assembler un manche et une tête de marteau ( Voir dessin ci-contre ) à l'aide d'un modeleur volumique en utilisant les fonctions :

- Contrainte: **Coïnciden**t et **Cocentriques**
- Déplacer le composant

**A- DEMARRER SOLIDWORKS POUR CREER UN ASSEMBLAGE :**

- 1- Lancer le logiciel Solidworks : **Démarrer** puis **sldworks**
- 2- Cliquer sur **Nouveau document**
- 3- Cliquer sur l'icône A**ssemblage** puis sur **OK**

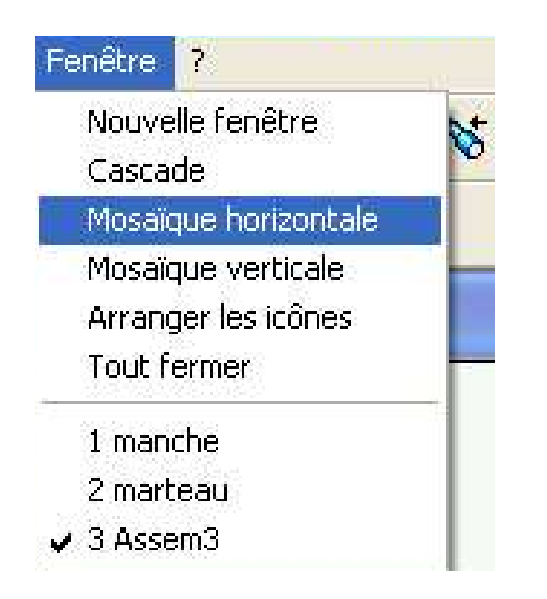

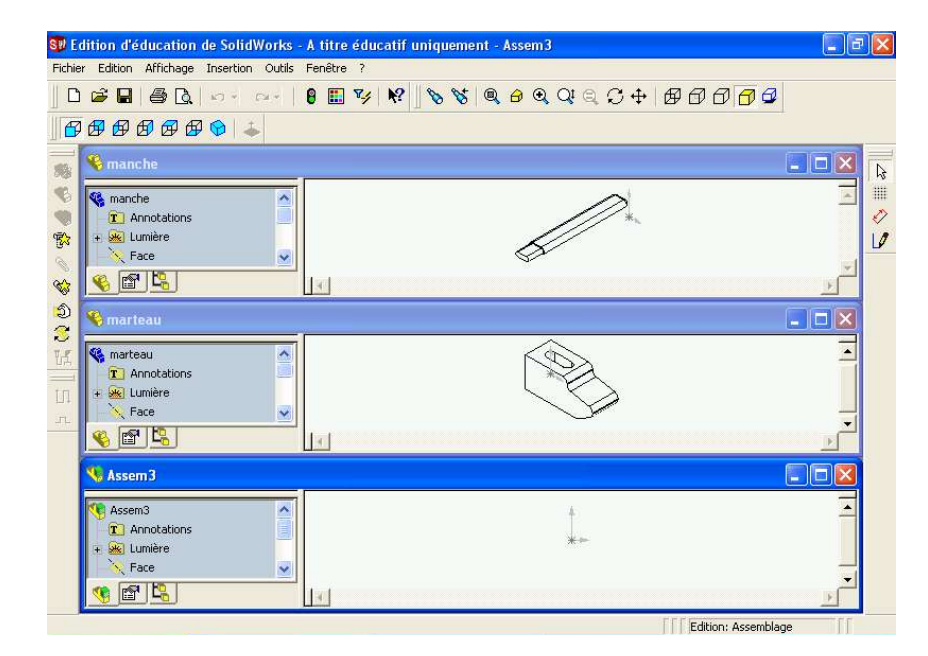

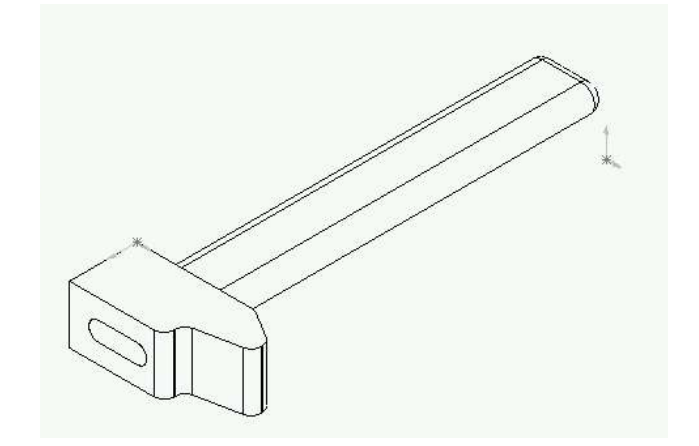

# **B- OUVERTURE DES DESSINS DES DIFFERENTES PIECES ( MARTEAU ET MANCHE ) :**

4- Cliquer sur **Fichier** puis sur **Ouvrir**

5- Déplacer vous dans l'arborescence pour ouvrir le fichier suivant:

#### **- manche.SLDPRT**

6- Recommencer les étapes 4 et 5 pour ouvrir le deuxième fichier suivant:

**- marteau.SLDPRT**

7- Cliquer sur **Fenêtre** puis **Mosaïque horizontale**

**Vous devez obtenir l'écran ci-contre.**

#### **C- INSERTION DES PIECES ( MARTEAU ET MANCHE ) DANS L'ASSEMBLAGE:**

- 8- Cliquer sur **marteau** de la fenêtre **marteau** puis sans relacher glisser vers le fenêtre **Assem1**
- 9- Recommencer l'étape 8 pour insérer la pièce **manche** dans l'assemblage **Assem1**
- 10- Fermer les fenêtres **manche** et **marteau** et agrandir la fenêtre **Assem1**

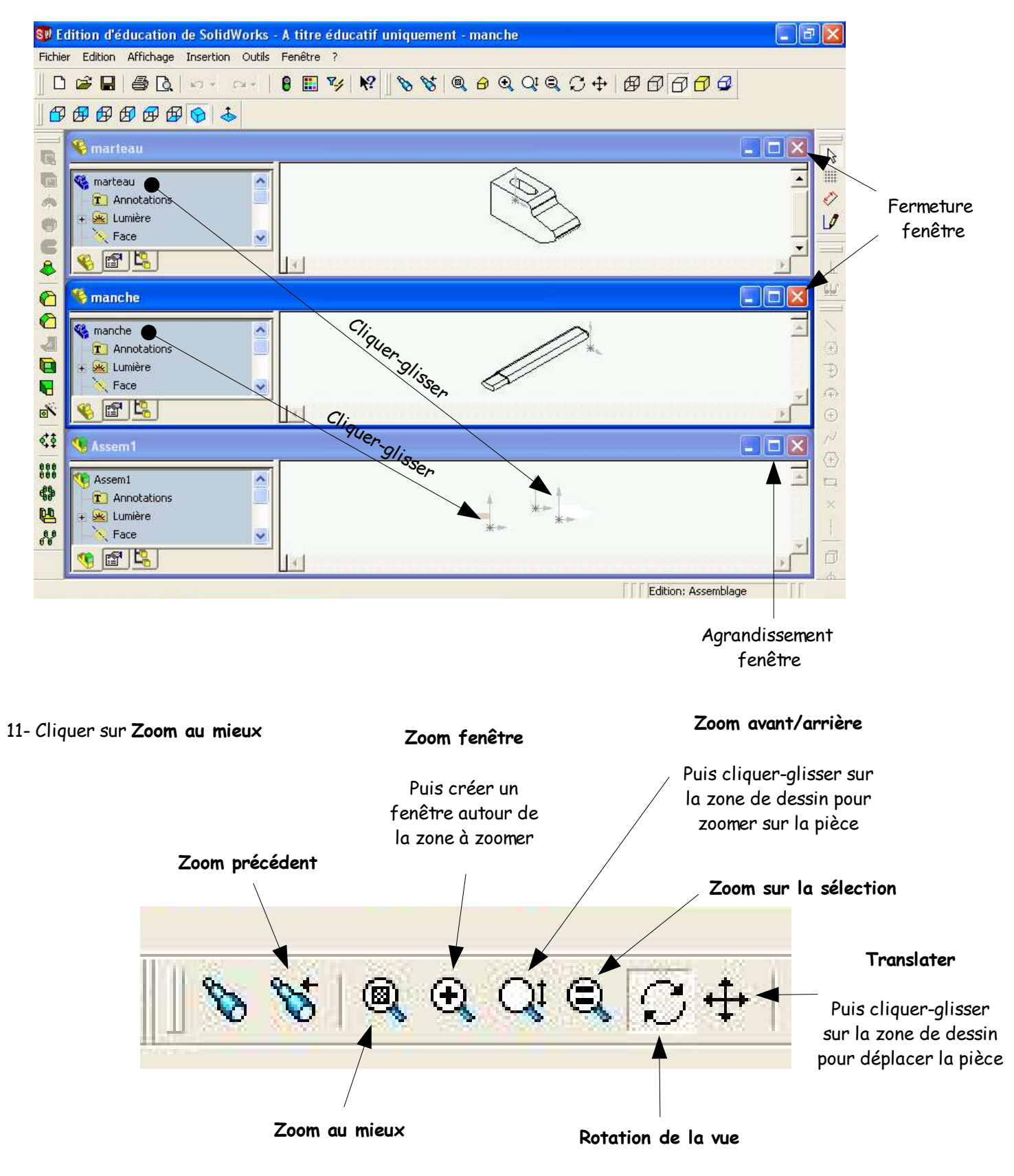

Puis cliquer-glisser sur la zone de dessin pour faire tourner la pièce

#### 12- Cliquer sur **Lignes cachées supprimées**

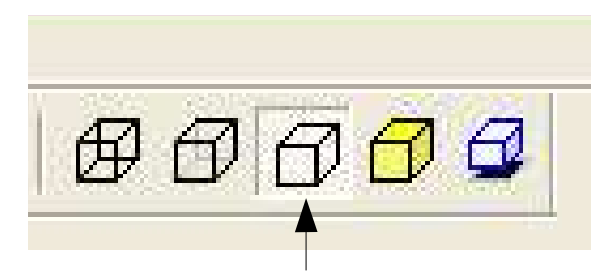

Lignes cachées supprimées ( LCS )

Il est temps à présent de sauvegarder votre travail :

- Cliquer sur **Fichier** puis **Enregistrer sous...** - Sélectionner le répertoire indiqué par le professeur - Nommer votre fichier **ass. manche marteau** - Cliquer sur **Enregistrer**

## **D- DEPLACER LE MARTEAU :**

### 13- Cliquer sur **Déplacer le composant**

14- Cliquer sur la tête de marteau puis sans relacher glisser la vers le manche

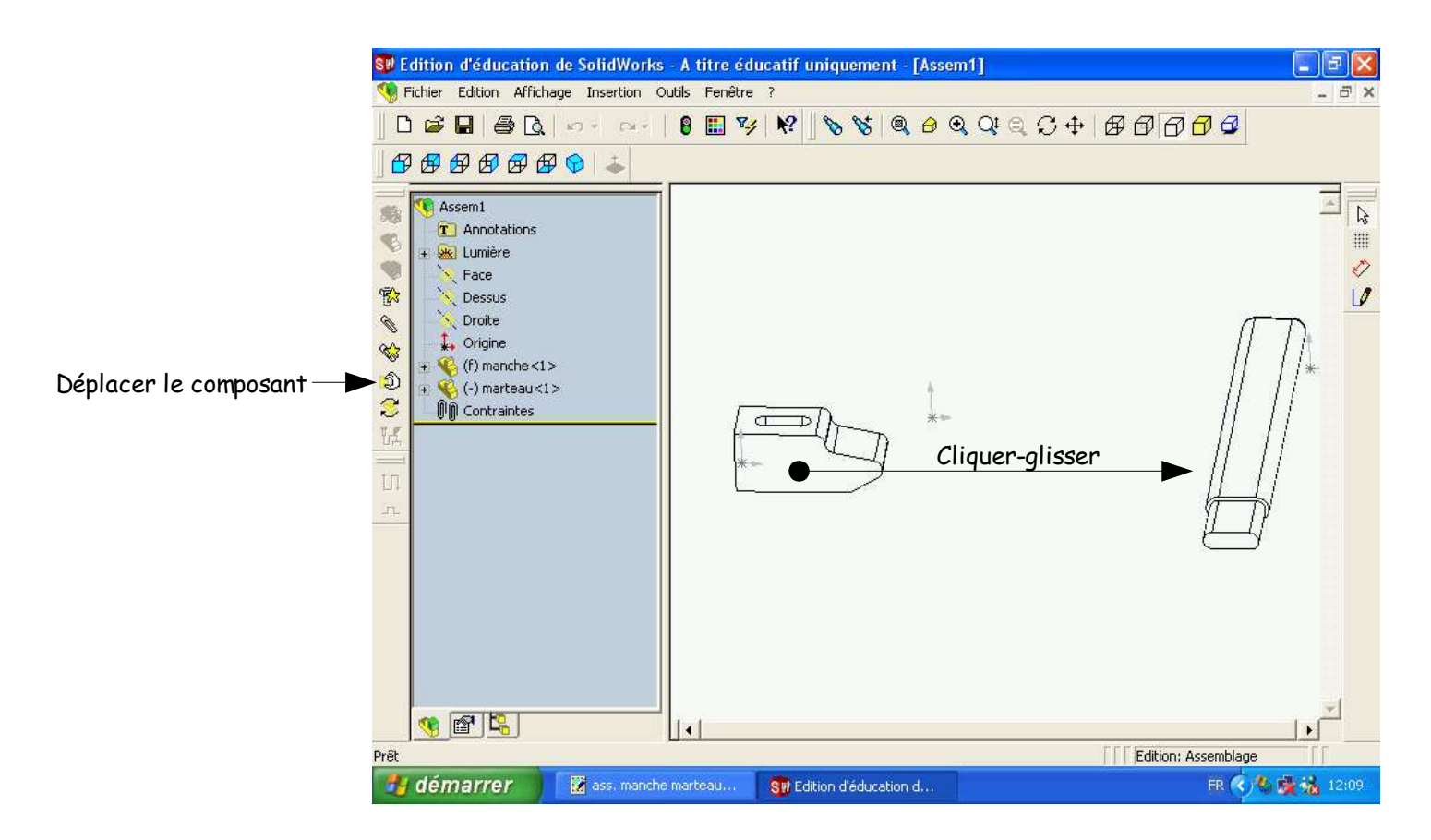

### 15- Cliquer sur **Zoom au mieux**

16- Cliquer sur **Rotation de la vue** ( voir page 2) afin d'obtenir l'écran suivant:

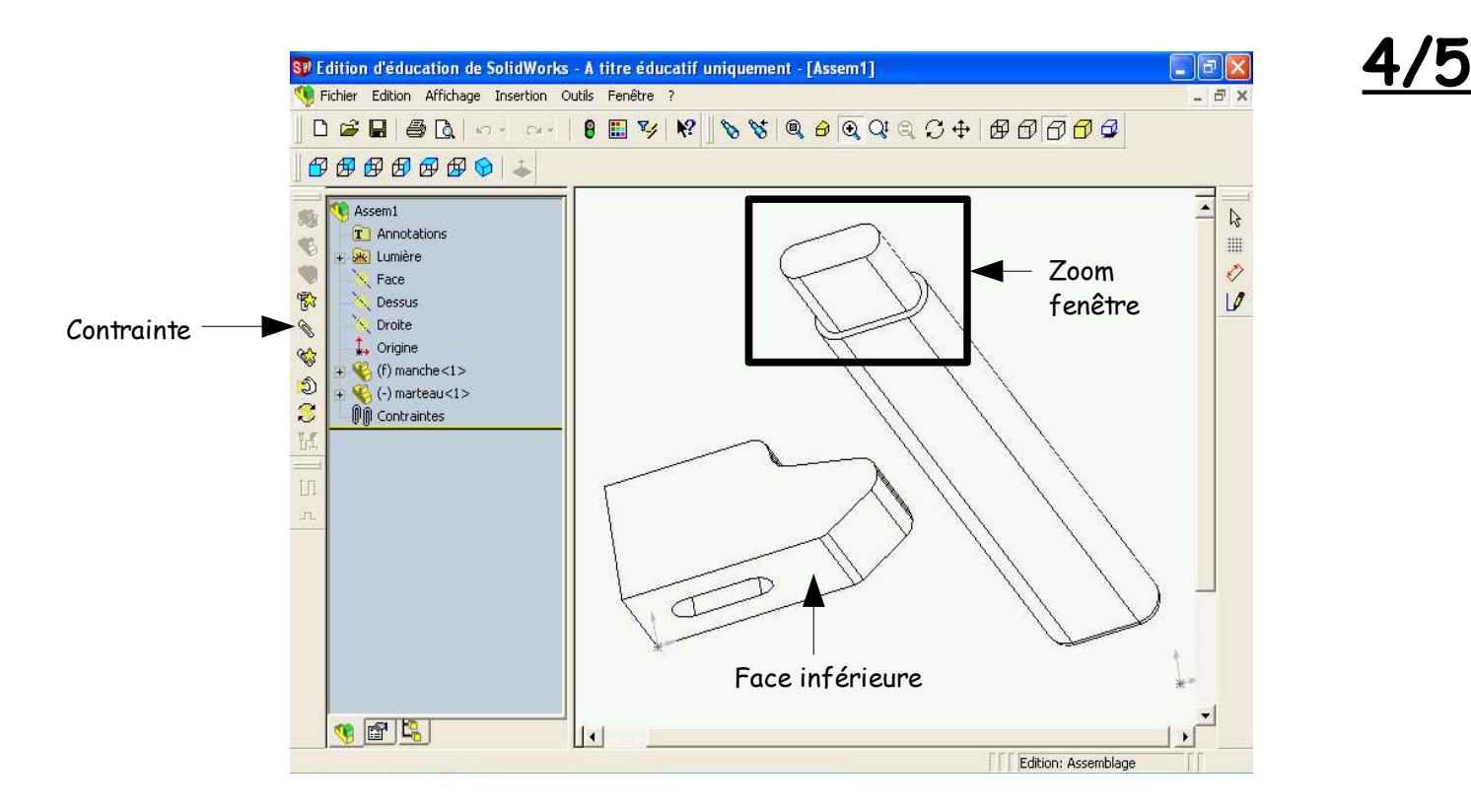

### **E- AJOUT DE CONTRAINTES :**

17- Cliquer sur l'icône **Contrainte**

18- Cliquer sur la face inférieure de la tête de marteau

19- Effectuer un **Zoom fenêtre** ( voir page 2 ) sur l'extension du manche

20- Taper sur **Echap** puis sélectionner la surface comme indiqué cicontre

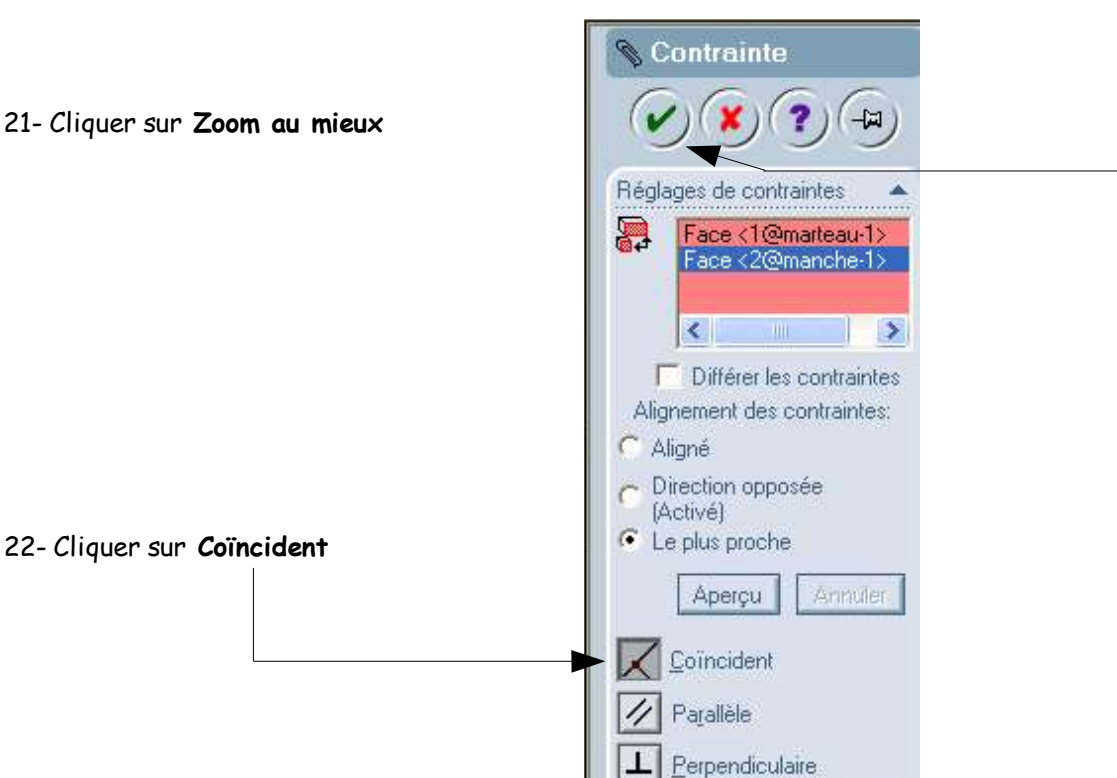

 $\bigwedge$  E3 22872298mm

Zoom fenêtre

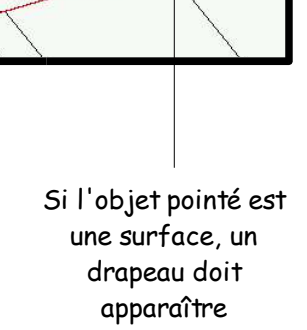

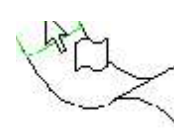

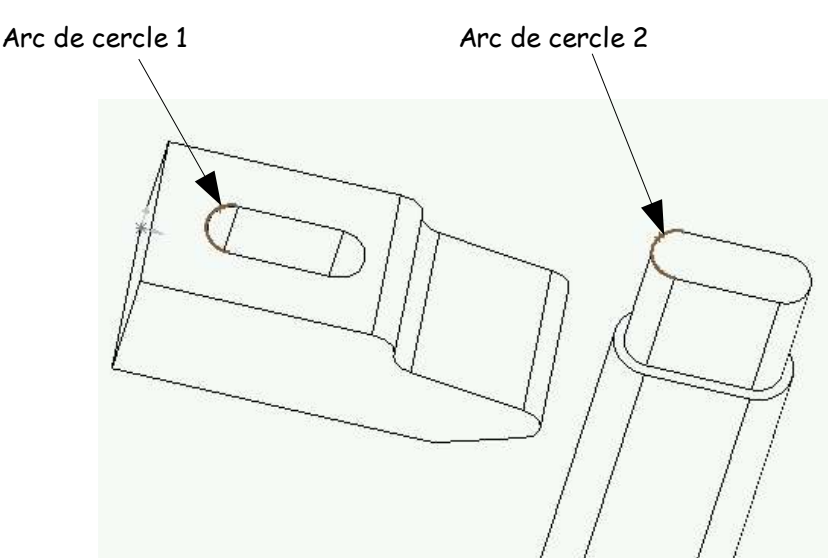

25- Cliquer sur **Sélectionner** puis tout en maintenant la touche **Ctrl** appuyé, cliquer sur l'arc de cercle 1 puis l'arc de cercle 2 comme indiqué ci dessus

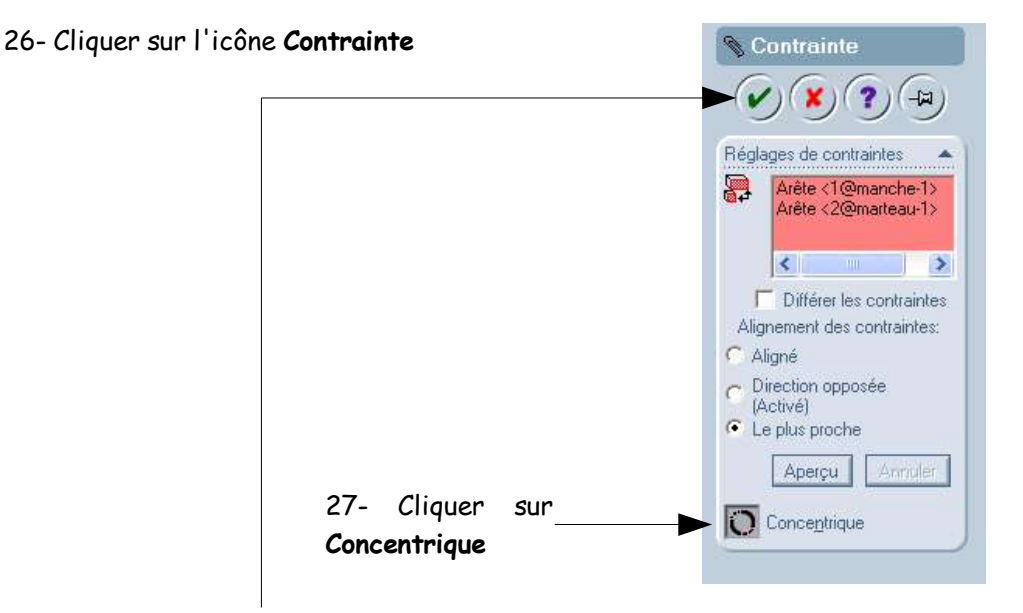

28- Valider en cliquant sur

### **F- RESULTAT OBTENU:**

#### 29- Cliquer sur **Isométrique**

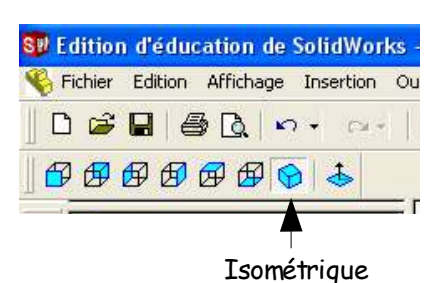

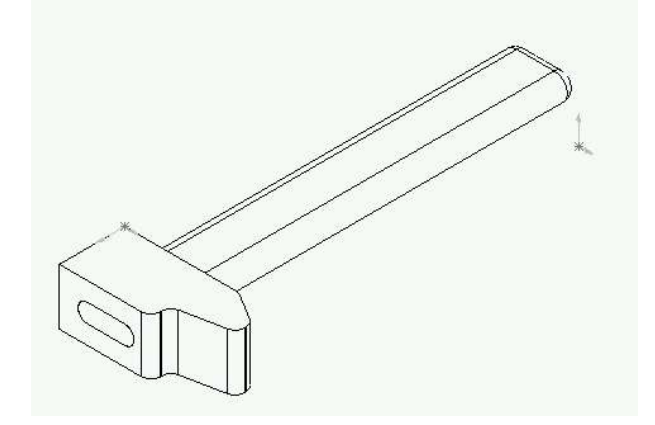

# **Enregistrer votre travail: Fichier** puis **Enregistrer**